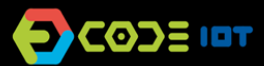

# **APLICATIVOS PARA DISPOSITIVOS MÓVEIS**

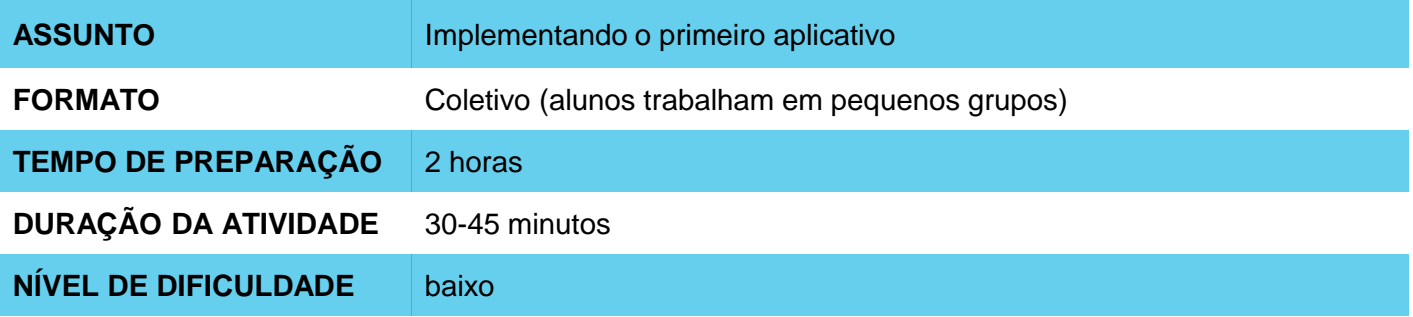

#### **OBJETIVOS PEDAGÓGICOS** ⊙

- Conhecer o ambiente de programação App Inventor e suas telas
- Implementar o primeiro aplicativo
- Entender como depurar um aplicativo

#### **MATERIAIS NECESSÁRIOS** О

Sala de informática com computadores conectados à Internet.

### **Preparação:**

- Você vai precisar de senha de administrador para instalar o emulador nos computadores de sua escola. Se você não tiver a senha, peça ajuda para o administrador dos computadores de sua escola.
- App Inventor é um ambiente de programação que funciona na Web. Para usá-lo basta ter uma conta no Google. Se você ainda não tiver uma conta, cadastre se no link: <https://accounts.google.com/SignUp?hl=pt-BR>
- Instale nos computadores o **aiStarter** [acessando http://appinventor.mit.edu/explore/ai2/setup](http://appinventor.mit.edu/explore/ai2/setup-emulator.html)emulator.html
- Se você tiver um Smartphone ou tablet com sistema operacional Android, acesse o Google Play e instale o emulador **AI2Companion**

 $\mathbf{m}$  (LST) TEL

**SAMSUNG** 

# **APLICATIVOS PARA DISPOSITIVOS MÓVEIS**

## **Condução da atividade:**

- Divida a turma em duplas ou trios conforme o número de computadores disponíveis na sua escola.
	- Explique para os alunos as características de aplicativos implementados no App Inventor:
		- São criados com componentes que podem ser visíveis ou invisíveis
		- Os componentes têm propriedades (como cor, altura, largura)
		- Os componentes têm comportamentos que definem como ele deve responder a eventos ou iniciar suas atividades.
- Peça para os alunos acessarem o site do App Inventor no link<http://appinventor.mit.edu/explore/>
- Peça para eles clicarem em "**Create apps**", depois em "*Start New Project",* e darem um nome ao primeiro projeto.
- Explique que há dois modos de trabalhar **Designer**, para montar a interface gráfica, e o modo **Blocks** onde implementamos o funcionamento e a lógica do aplicativo. Peça para os alunos procurarem na tela os botões **Designer** e **Blocks** e ver o que acontece quando clicamos neles.
- Em seguida explique aos alunos que vão implementar inicialmente um aplicativo bem simples. O aplicativo possui uma etiqueta (texto), uma caixa de texto para entrada de texto e dois botões: o primeiro escreve na caixa de texto a mensagem "Hello World". E o segundo botão a deleta.
- Peça para os alunos arrastarem para Screen 1 três componentes: um Textbox e dois botões.
- Incialmente os componentes têm nomes genéricos, peça para os alunos mudarem os nomes clicando no componente, e depois em **Rename**. Peça para renomear os botões para "Botao\_escreve" e "Botao\_limpa".
- Em seguida, peça aos alunos passarem para o modo de programação clicando em **Blocks** e peça para els implementarem o código abaixo.

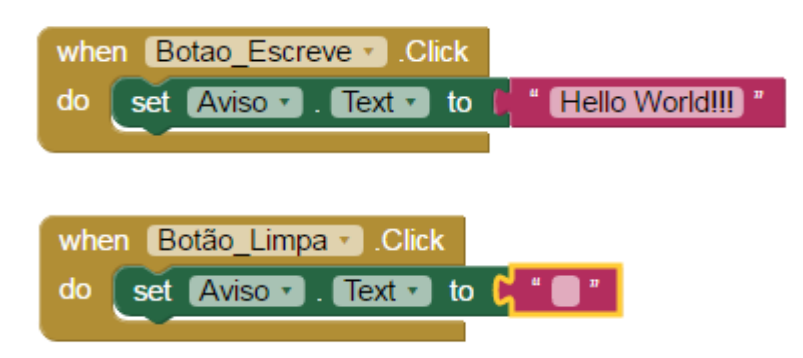

- Agora peça para os alunos testarem o aplicativo com o emulador. Peça para no menu iniciar do seu computador, selecionar a pasta "MIT APP Inventor Tools" e abrir o programa aiStarter. Manter a janela dele aberta.
- Diga aos alunos voltarem na tela do do App inventor, selecionar a opção **Connect** e, em seguida, a opção **Emulator**. Depois é só testar!

# **Discussão e reflexão:**

- Esta é a primeira atividade com App Inventor. É uma atividade dirigida pois os alunos precisam se acostumar com o ambiente e com a forma de testar os aplicativos.
- Se houver tempo na aula, peça para os alunos fazerem alterações neste primeiro aplicativos e compartilharem com os colegas.

# **Créditos:**

Irene Karaguilla Ficheman (LSITec)